/ Perfect Charging / **Perfect Welding** / Solar Energy

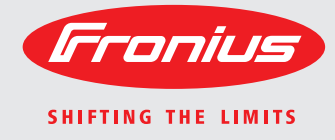

### **WeldCube**

 $\overline{R}$ 

Pуководствo по эксплуатации

Программное обеспечение

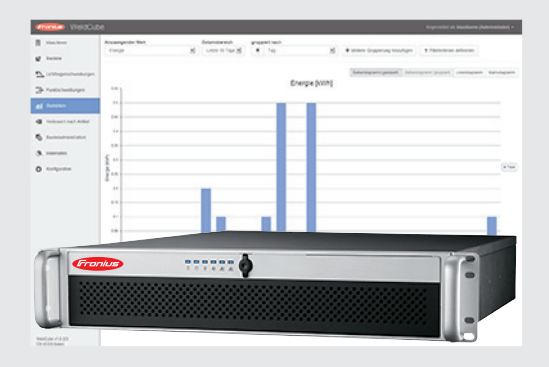

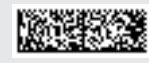

42,0426,0221,RU 002-23122015

**Введение** Благодарим за проявленное доверие и поздравляем с приобретением высококачественного устройства Fronius. Сведения по его использованию представлены в данном руководстве. Тщательное ознакомление с руководством поможет узнать обо всех возможностях устройства Fronius. Это позволит воспользоваться всеми его преимуществами.

> Обратите внимание также на правила техники безопасности и соблюдайте их при использовании устройства. Бережное обращение с Вашим устройством обеспечит ему высокое качество работы и надёжность на протяжении многих лет. Это важные условия для получения отличных результатов.

### Оглавление

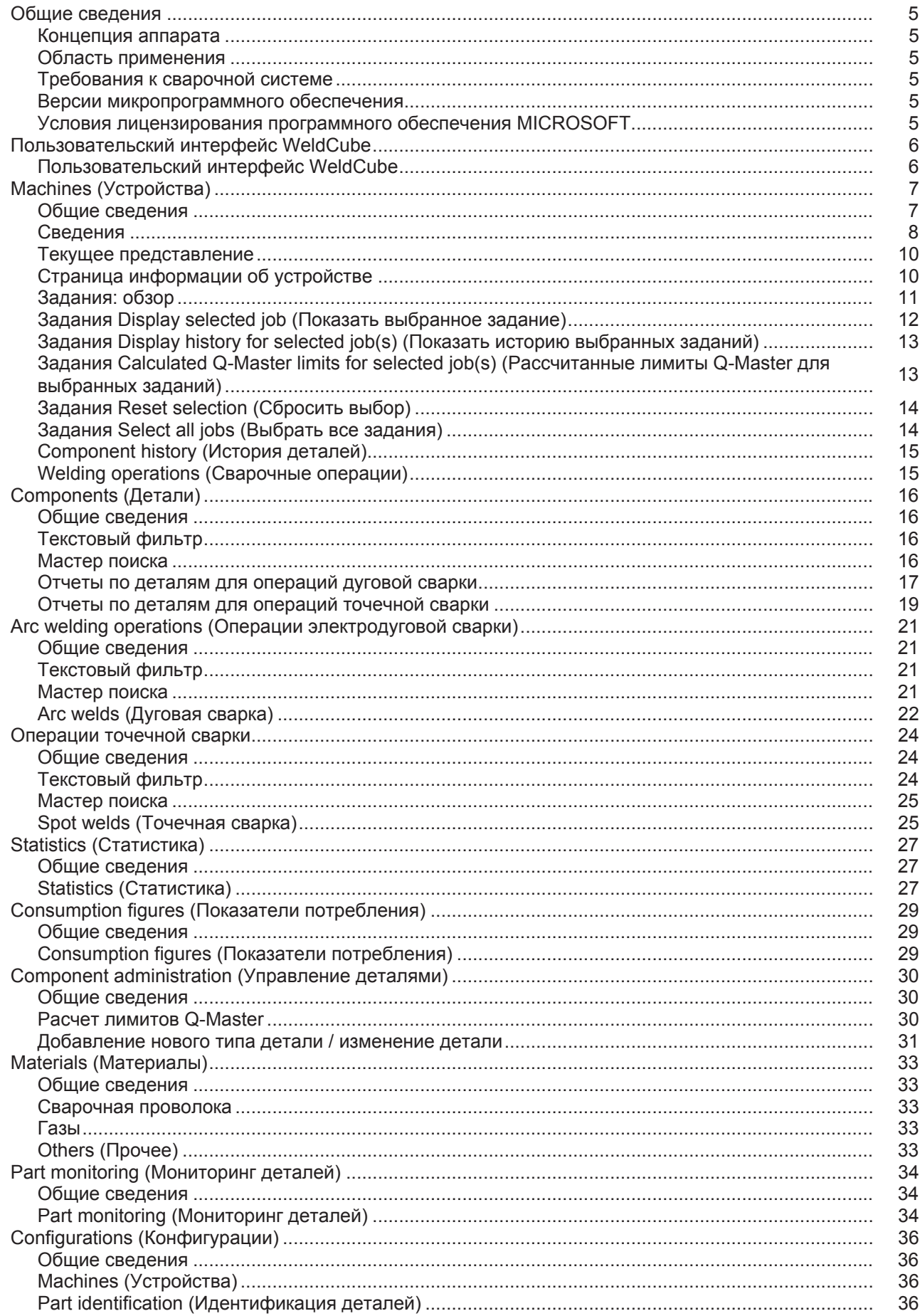

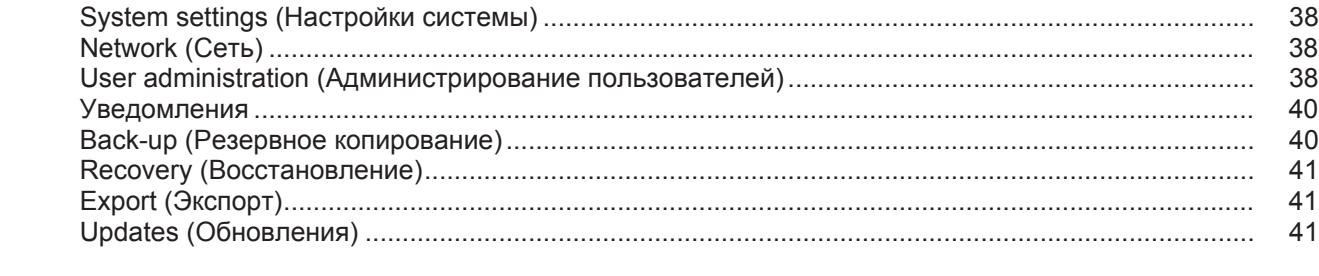

## <span id="page-6-0"></span>**Общие сведения**

<span id="page-6-3"></span><span id="page-6-2"></span><span id="page-6-1"></span>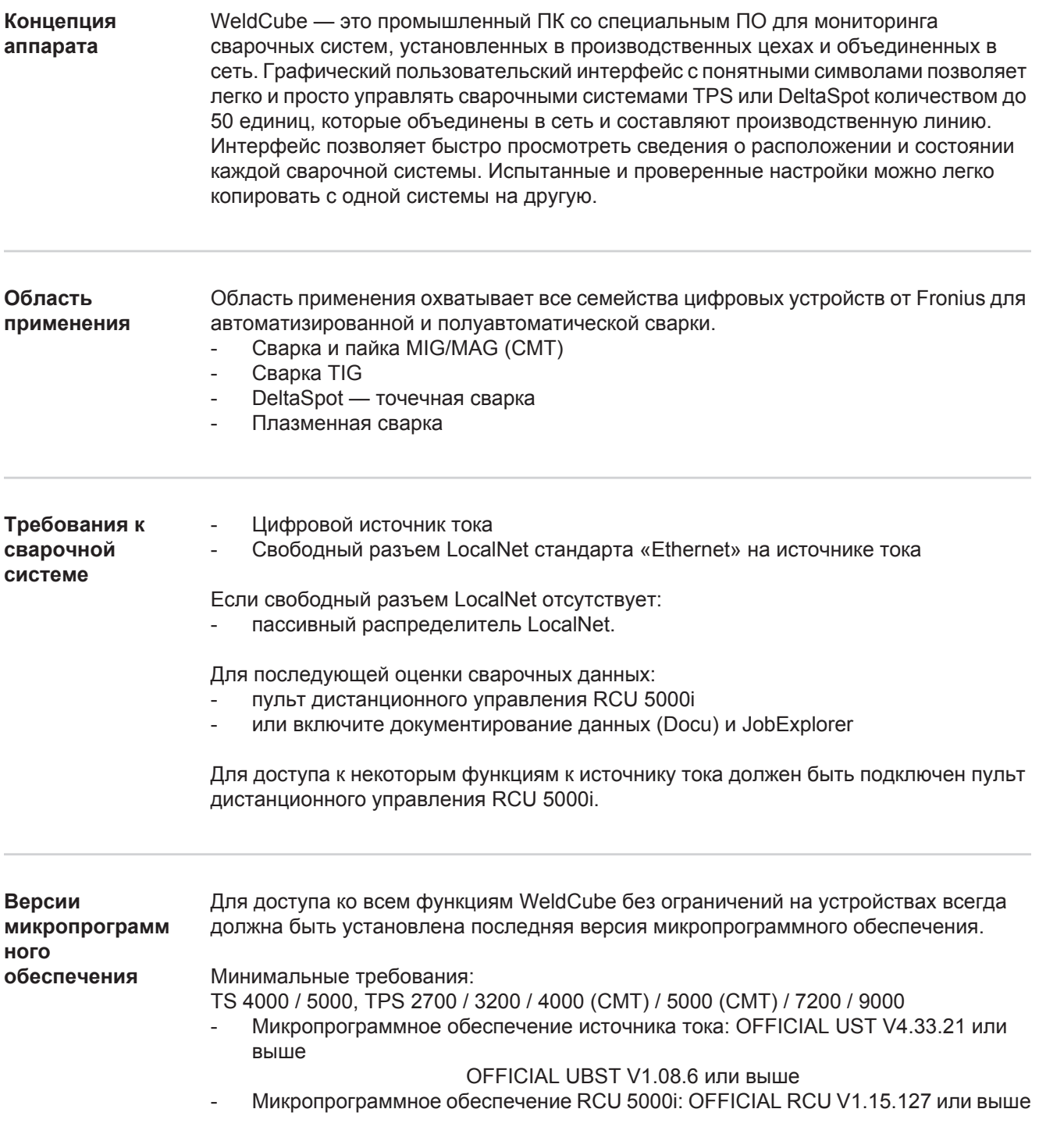

<span id="page-6-5"></span><span id="page-6-4"></span>**Условия лицензирования программного обеспечения MICROSOFT**

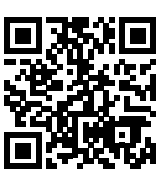

http://www.fronius.com/QR-link/0005

Соблюдайте условия лицензирования, с которыми можно ознакомиться по ссылке

### <span id="page-7-0"></span>**Пользовательский интерфейс WeldCube**

<span id="page-7-1"></span>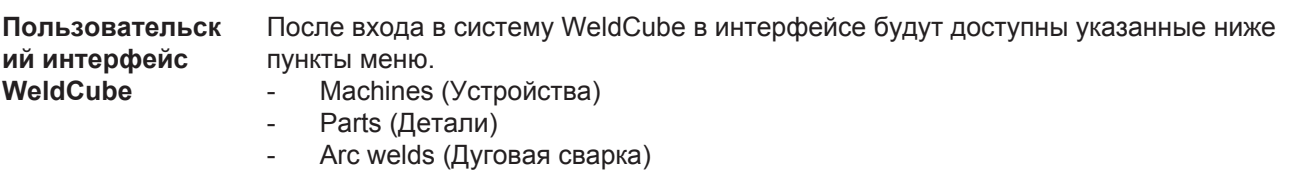

- Spot welds (Точечная сварка)
- 
- Statistics (Статистика)<br>- Consumption figures (Показатели потребления) - Consumption figures (Показатели потребления)
- Part administration (Управление деталями)
- Materials (Материалы)
- Part monitoring (Мониторинг деталей)
- Configuration (Конфигурация)

## <span id="page-8-0"></span>**Machines (Устройства)**

#### <span id="page-8-1"></span>**Общие сведения** В разделе меню Machines (Устройства) представлены все настроенные сварочные системы, подключенные к сети.

Здесь можно вызвать информацию об отдельных сварочных системах, заданиях, находящихся в работе деталях и соответствующих сварочных операциях.

Machines (Устройства)

Сведения

- Info (информация об устройствах)  $\equiv$ Jobs (Задания) Component history (История деталей) Log book (Журнал) Welds (Сварочные операции)
- …

Текущее представление

Отображаемые устройства группируются согласно их состоянию.

Краткая информация

Страница информации об устройстве

…

#### **Используемые индикаторы состояния**

- Устройство подключено к сети, сварочная операция выполняется нормально  $\checkmark$ (ошибки и предупреждения отсутствуют)
- Устройство не подключено к сети  $\mathbf{P}$
- A Сбой устройства
- $\frac{1}{2}$ Устройство выполняет сварку
	- Предупреждение на устройстве

<span id="page-9-0"></span>**Сведения** На странице отображаются сведения обо всех настроенных сварочных системах в сети. Для каждой системы представлены указанные ниже данные.

- Name\* (Имя)
- Serial number (Серийный номер)
- Model (Модель)
- Location (Расположение)
- IP address (IP-адрес)
- Last welded (Дата и время последней сварки)

Список устройств можно отсортировать в восходящем или нисходящем  $\blacktriangle$ порядке в зависимости от отображаемых данных.

При нажатии символа меню открывается подменю. Можно выбрать  $\equiv$ перечисленные ниже данные.

#### **Info (Информация)** i.

при выборе этого пункта отображается страница с информацией о системе.

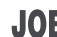

### **Jobs\*\* (Задания)**

при выборе этого пункта отображаются задания, сохраненные в устройстве.

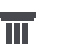

#### **Component history\*\* (История деталей)**

при выборе этого пункта отображаются сведения обо всех изменениях в системе, включая дату и время изменения.

- Addition of components (Добавление деталей)
- Removal of components (Удаление деталей)
- Updates (Обновления)

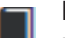

#### **Log book\*\* (Журнал)**

при выборе этого пункта отображается журнал устройства.

Список

#### **Date range (Диапазон дат)**

позволяет указать временной интервал истории:

- Unlimited (за все время)
- Last 7 days (за последние 7 дней)
- Last 30 days (за последние 30 дней)
- Today (за сегодня)
- Specific (заданный интервал). После выбора нажмите кнопку Apply (Применить), чтобы отобразить результаты.

Список

### **Show (Показать)**

позволяет задать сортировку отображаемых данных журнала:

- All (Bce)
- Jobs (Задания)
- User (Пользователь)
- Firmware (Микропрограммное обеспечение)
- Error (Ошибка)

Отображаемые данные журнала включают дату, тип и подробные сведения.

Если возникало состояние ошибки, в тексте отображается его длительность (если оно закончилось).

Длительность состояния ошибки рассчитывается как интервал между возникновением состояния и следующей ошибкой либо сбросом ошибки.

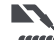

#### **Welds (Сварочные операции)**

*«***«•••** при выборе отображается пункт меню «Arc welding» (Дуговая сварка) или «Spot welding» (Точечная сварка) в зависимости от процесса сварки.

Отображаются перечисленные ниже данные.

Arc welds (Дуговая сварка)

- Machine name (Имя
- устройства)
- Machine serial number (Серийный номер устройства)
- Model (Модель)
- Location (Расположение)
- IP address (IP-адрес)
- Seam number (Номер шва)
- Date (Дата)
- Duration [s] (Длительность [с])
- Limit violations (Выход за лимиты)
- Errors (Ошибки)
- Part serial number (Серийный номер детали)
- Part item number (Номер детали по каталогу)
- Spot welds (Точечная сварка)
	- Machine name (Имя устройства)
	- Machine serial number
	- (Серийный номер устройства) - Model (Модель)
- Location (Расположение)
	- IP address (IP-адрес)
	- Spot number (Номер точки сварки)
- Program number (Номер программы)
- Date (Дата)
- Part serial number (Серийный номер детали)
- Part item number (Номер детали по каталогу)
- Errors (Ошибки)
- Limit violations (Выход за лимиты)

При выборе подменю отображается эта информация. Другие доступные пункты подменю можно выбрать в верхней части страницы.

- \* При щелчке имени устройства отображается страница с информацией об этом устройстве.
- \*\* Только на устройствах TPS

### **Зеленая область**

<span id="page-11-0"></span>**Текущее представление**

Здесь отображаются все активные сварочные системы в сети. При щелчке на выбранной системе отображается краткая информация об этой системе, включая перечисленные ниже данные.

- Серийный номер
- Имя
- Модель
- Расположение
- IP-адрес
- Дата и время последней сварки

Из раздела с краткой информацией можно открыть страницу с информацией об устройстве.

#### **Оранжевая область**

Состояние / Устройство / Проблемы

Здесь отображаются все подключенные к сети неактивные сварочные системы и сварочные системы с ошибками. В случае возникновения ошибки в сварочной системе также отображается номер ошибки и ее описание.

При щелчке на выбранной системе отображается краткая информация об этой системе, включая перечисленные ниже данные.

- Серийный номер
- Имя
- Модель
- Расположение
- IP-адрес
- Дата и время последней сварки

Из раздела с краткой информацией можно открыть страницу с информацией об устройстве.

<span id="page-11-1"></span>**Страница информации об устройстве** На странице с информацией об устройстве отображаются перечисленные ниже данные.

### **Name of system (Имя системы)**

- Serial number (Серийный номер)
- Model (Модель)
- Location (Расположение)
- IP address (IP-адрес)

#### **Operating status overview (Обзор рабочего состояния)**

- Десять наиболее частых ошибок (секторная диаграмма)
- Количество ошибок за прошедшую неделю (столбчатая диаграмма)

### **Components (Детали)**

- Последнее обновление (дата, время)\*
- Действительно с (дата, время)\*
- \* Формат зависит от языка браузера.

При нажатии кнопки

**Expand all (Развернуть все)**

отображаются все доступные данные обо всех деталях.

При установленном флажке

**Display details (Показать сведения)**

отображается дополнительная диагностическая информация (для сервисного инженера).

Щелкнув символы стрелок, можно отобразить данные об отдельных деталях.

\*

\*

\*

<span id="page-12-0"></span>**Задания: обзор** Все задания, сохраненные в сварочной системе TPS, разделены на группы согласно номеру и имени задания.

> При выборе группы выделяются все задания, входящие в эту группу. Задания также можно выбирать по отдельности.

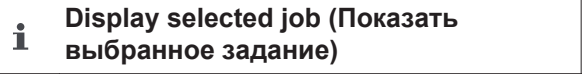

**History for this job (История задания)**

- Date range (Диапазон дат)
- Hide unchanged values (Скрыть неизмененные значения)
- Compare selection (Сравнить выбранные)
- Reset selection (Сбросить выбор)

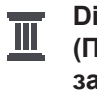

**Display history for selected job(s) (Показать историю выбранных заданий)**

Date range (Диапазон дат)

**Calculated Q-Master limits for selected**  囲 **job(s) (Рассчитанные лимиты Q-Master для выбранных заданий)**

- Date range (Диапазон дат)
- Standard deviation factor (Стандартный коэффициент отклонения)
- Refresh (Обновить)
- Send all jobs to machine (Отправить все задания в устройство)

Имя задания | Напряжение (В) | Ток (А) | Скорость подачи проволоки (м/мин) | График напряжения и график тока | График скорости подачи проволоки | Пересчитанная частота ошибок (%) | Отправить задание в устройство

**Reset selection (Сбросить выбор)** \*

**Select all jobs (Выбрать все задания)** \*

Пункты меню в верхней части страницы.

Эти представления также можно вызвать, щелкнув указанные ниже символы меню.

Details for this job (Сведения о задании)

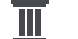

History for this job (История задания)

History for selected jobs (История выбранных заданий, только если выбрано несколько заданий)

Calculate Q-Master limits for this job 曲 (Рассчитать лимиты Q-Master для этого задания)

Calculate Q-Master limits for selected 而 job(s) (Рассчитать лимиты Q-Master для выбранных заданий, только если выбрано несколько заданий)

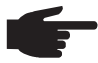

**УКАЗАНИЕ!** Изменение параметров задания может занять длительное время.

Состояние передачи измененных значений в устройство можно посмотреть в истории задания.

<span id="page-13-0"></span>**Задания Display selected job (Показать выбранное задание)**

Если задания выбираются по отдельности, активируется кнопка

**Display selected job (Показать** i **выбранное задание).**

Нажав кнопку, можно вывести сведения о задании, сгруппированные в зависимости от устройства, например:

- General (Общие сведения)
- Process (Процесс)
- Process parameters (Параметры процесса)
- Process pre-sets (Предварительные настройки процесса)
- Mode (Режим)
- Mode pre-sets (Предварительные настройки режима)
- Job correction (Коррекция задания)
- Q-Master
- Documentation (Документация)

#### Нажав кнопку

**History for this job (История задания),**

можно вывести историю задания от момента создания до последней версии, включая все изменения.

Изменения выделены желтым цветом.

Список

**Date range (Диапазон дат)**

позволяет указать временной интервал истории:

- Unlimited (за все время)
- Last 7 days (за последние 7 дней)
- Last 30 days (за последние 30 дней)
- Today (за сегодня)
- Specific (заданный интервал). После выбора нажмите кнопку Apply (Применить), чтобы отобразить результаты.

В окне истории заданий значения, которые не менялись, можно скрыть, установив флажок

#### **Hide unchanged values**

(Скрыть неизмененные значения).

Если выделено несколько записей, их можно сравнить, нажав кнопку

#### **Compare selection**

(Сравнить выбранные). Выбранные записи будут отображаться рядом.

Изменения выделены желтым цветом.

#### Нажав кнопку

**Reset selection (Сбросить выбор),**

можно отменить текущее выделение.

<span id="page-14-0"></span>**Задания Display history for selected job(s) (Показать историю выбранных заданий)**

Историю заданий также можно отобразить, нажав кнопку

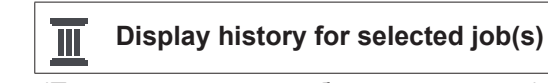

(Показать историю выбранных заданий).

#### Список

#### **Date range (Диапазон дат)**

позволяет указать временной интервал истории:

- Unlimited (за все время)
- Last 7 days (за последние 7 дней)
- Last 30 days (за последние 30 дней)
- Today (за сегодня)
- Specific (заданный интервал). После выбора нажмите кнопку Apply (Применить), чтобы отобразить результаты.

### <span id="page-14-1"></span>**Задания**

**Calculated Q-Master limits for selected job(s) (Рассчитанные лимиты Q-Master для выбранных заданий)**

Кнопка

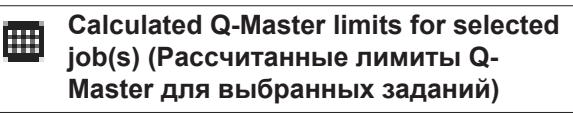

позволяет отобразить рассчитанные лимиты Q-Master для устройства и соответствующие задания за последние семь дней, в которых стандартное отклонение было превышено в три раза.

Отображается индикатор хода выполнения.

Список

**Date range (Диапазон дат)**

позволяет указать временной интервал истории:

- Unlimited (за все время)
- Last 7 days (за последние 7 дней)
- Last 30 days (за последние 30 дней)
- Today (за сегодня)
- Specific (заданный интервал). После выбора нажмите кнопку Apply (Применить), чтобы отобразить результаты.

### Поле

#### **Standard deviation factor (Стандартный коэффициент отклонения)**

позволяет указать стандартный коэффициент отклонения.

Кнопка

### **Refresh (Обновить)**

позволяет отобразить и пересчитать значения.

Отображаются указанные ниже значения.

Имя задания | Напряжение (В) | Ток (А) | Скорость подачи проволоки (м/мин) | График тока и график напряжения | График скорости подачи проволоки | Пересчитанная частота ошибок (%) | Отправить задание в устройство\*

#### Кнопка

**Send all jobs to machine (Отправить все задания в устройство)**

одновременно пересылает все пересчитанные значения лимитов Q-Master в устройство.

#### \*

После обновления для каждого задания создается кнопка

**Send job [no.] to machine (Отправить задание [№] в устройство).**

Нажмите ее, чтобы переслать в устройство рассчитанные значения лимитов Q-Master для каждого задания.

<span id="page-15-0"></span>**Задания Reset selection (Сбросить выбор)**

Нажав кнопку

**Reset selection (Сбросить выбор),**

можно отменить текущее выделение.

<span id="page-15-1"></span>**Задания Select all jobs (Выбрать все задания)**

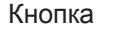

**Select all jobs (Выбрать все задания)**

позволяет выбрать все задания.

### <span id="page-16-0"></span>**Component history (История деталей)**

История всех деталей, с которыми работает сварочная система TPS, отображается на оси времени с указанием даты и времени.

Здесь указано, были ли деталь или сборочная единица добавлены либо удалены и выполнялось ли обновление этой детали или сборочной единицы.

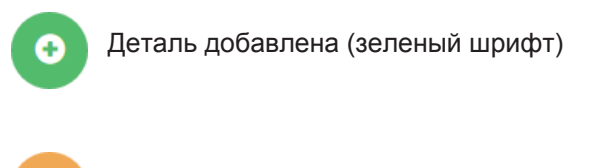

Деталь удалена (оранжевый шрифт)

Деталь обновлена (синий шрифт)

В следующем столбце указаны:

- обновленный компонент;

- Модель

 $\mathbf{\Theta}$ 

- Расположение - IP-адрес

> - Номер шва - Дата

- Длительность (с) - Выход за лимиты - Завершение

- Серийный номер детали - Номер детали по каталогу

- предыдущая и новая версии.

Исходное состояние устройства отображается в нижней части оси времени.

#### <span id="page-16-1"></span>**Welding operations (Сварочные операции)** При выборе этого пункта отображается пункт меню «Arc welding» (Дуговая сварка) или «Spot welding» (Точечная сварка) в зависимости от процесса сварки. Отображаются перечисленные ниже данные. Arc welding operations (Операции электродуговой сварки) - Имя устройства Серийный номер устройства Операции точечной сварки Имя устройства Серийный номер устройства

- Модель
	- Расположение
	- IP-адрес
	- Номер точки сварки
	- Номер программы
	- Дата
	- Серийный номер детали
	- Номер детали по каталогу
	- Ошибки
	- Выход за лимиты

Детальная информация содержится в разделах Arc welding (Электродуговая сварка) и Spot welding (Точечная сварка).

# <span id="page-17-0"></span>**Components (Детали)**

<span id="page-17-3"></span><span id="page-17-2"></span><span id="page-17-1"></span>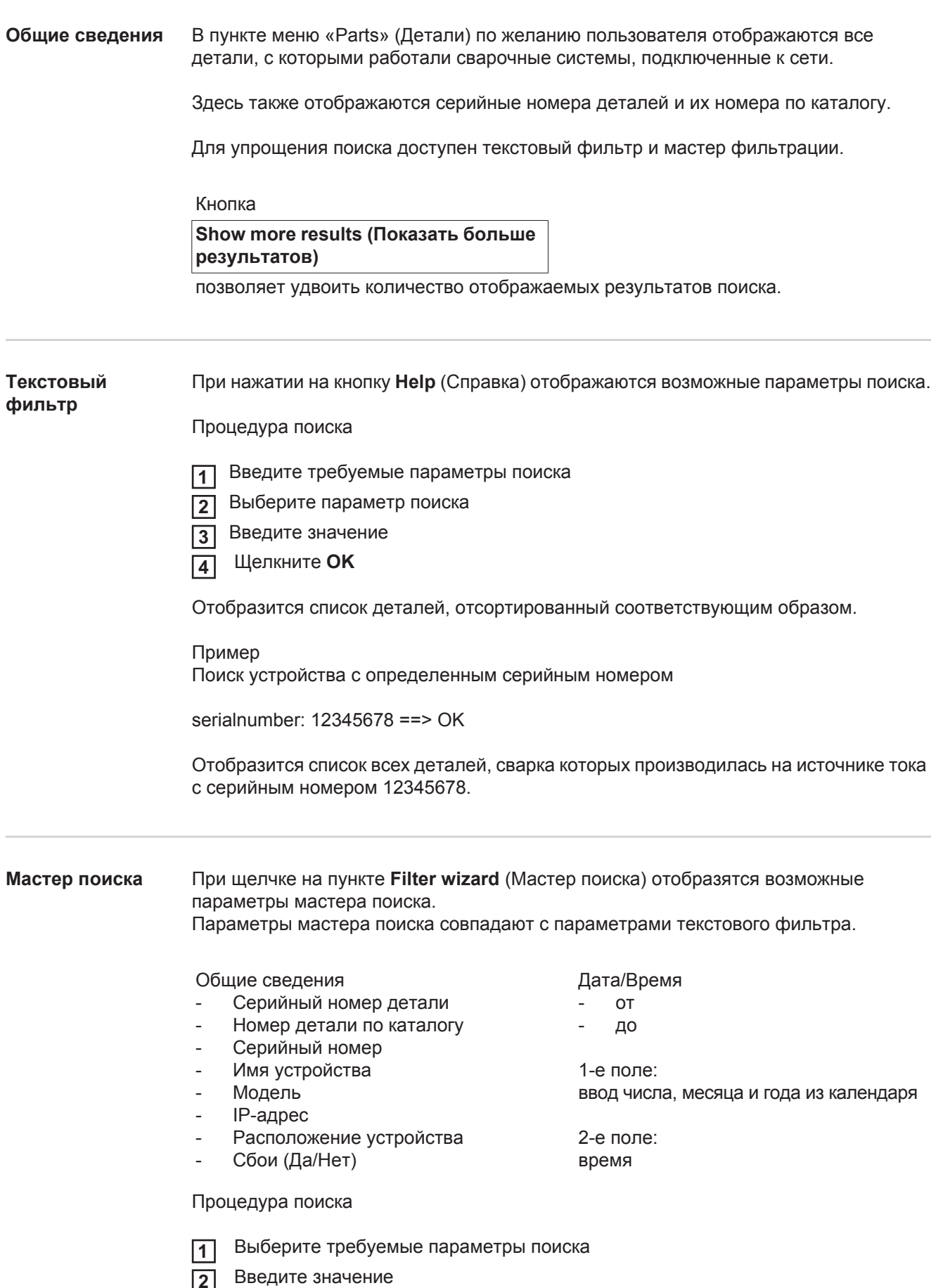

Щелкните кнопку **Save** (Сохранить) **3**

Отобразится список деталей, отсортированный соответствующим образом.

<span id="page-18-0"></span>**Отчеты по деталям для операций дуговой сварки**

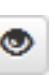

Щелкнув символ глаза, можно вывести отчет о выбранной детали.

Отчет о детали для операции дуговой сварки содержит указанные ниже данные.

#### Status of part (Состояние детали)

- Part serial number (Серийный номер детали)
- Part item number (Номер детали по каталогу)
- Part name (Название детали)
- Configured processing steps (Настроенные шаги процесса)
- Number of welds (Количество сварных швов)
- Number of OK welds\* (Количество удачных сварных швов)
- Number of faulty welds\* (Количество неудачных сварных швов)
	- Number of missing welds\* (Количество пропущенных сварных швов)
- Number of multiple welds\* (Количество многократных швов)
- Number of unconfigured welds\* (Количество ненастроенных швов)
- Arc time [s] (Длительность горения дуги [с])
- DeltaSpot weld time [s] (Длительность сварки DeltaSpot [с])
- Количество превышений лимитов
- включая секторную диаграмму.

#### Изображения деталей

(если изображения деталей сохранены в разделе «Part administration» (Управление деталями))

Шаги технологического процесса

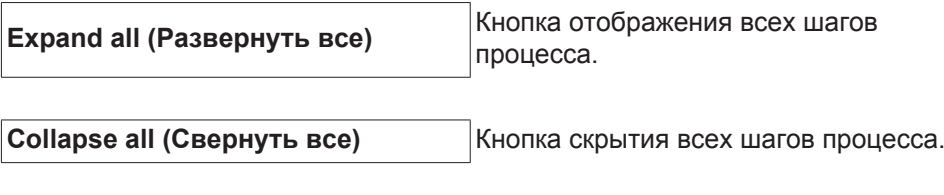

Поле для выбора режима масштабирования диаграммы

**Automatic / machine (Автоматически / устройство)**

Not OK (С ошибк., номера шагов процесса с ошибками)

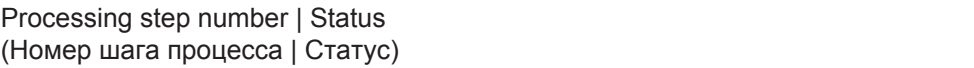

Seam (Шов)

- Weld details (Сведения о сварке, привязаны к операциям дуговой сварки)
- Seam number (Номер шва)
- Weld date (Дата сварки)
- Errors (Ошибки)
- Duration [s] (Длительность [с])
- Limit violations (Выход за лимиты)

Machine (Устройство)

- Name<sup>\*</sup> (Имя)
- Machine serial number
	- (Серийный номер устройства)
- Model (Модель)
- Location (Расположение)
- IP address (IP-адрес)

#### Общее описание истории сварки

На оси времени отображаются указанные ниже параметры.

Для дуговой сварки

- Wire speed [m/min] (Скорость подачи проволоки [м/мин], зеленый цвет)
- Amperage [A] (Ток [А], красный цвет)
- Voltage [V] (Напряжение [В], синий цвет)
- Welding speed [cm/min] (Скорость сварки [см/с], желтый цвет)

Для точечной сварки

- Force [kN] (Сила [кН], синий цвет)
- Amperage [kA] (Ток [кА], красный цвет)
- Voltage [V] (Напряжение [В], зеленый цвет)
- Resistance [µOhm] (Сопротивление [мОм], цвет хаки)

Среднее напряжение

Средний ток

Средняя скорость подачи проволоки

История сварки отдельных участков (например, для сварки MIG/MAG)

Command values (Установленные значения)

- Welding mode (Режим сварки)
- Duration (Длительность)
- Job number\*\* (Номер задания)
- Gas consumption (Потребление газа)
- Reference number of weld characteristic (Номер сварочной характеристики)
- Wire speed [m/min] (Скорость подачи проволоки [м/мин])
- Arc length correction [%] (Коррекция длины дуги [%])
- Pulse correction [%] (Коррекция импульса [%])
- U approximately [V] (Примерное значение напряжения [В])
- I approximately [A] (Примерное значение тока [А])

Limits (Лимиты)

- Current command value [A] (Заданная величина тока [A])
- Voltage command value [V] (Заданная величина напряжения [В])
- Wire speed command value [m/min] (Заданное значение скорости подачи проволоки [м/мин])
- Max. duration of current deviation [s] (Максимальная длительность изменения тока [с])
- Max. duration of voltage deviation [s] (Максимальная длительность изменения напряжения [с])
- Max. duration of wire speed deviation [s] (Максимальная длительность изменения скорости подачи проволоки [с])
- Действие
- отображается в виде ссылки, которая открывает страницу сведений о соответствующем устройстве.
- отображается в виде ссылки, которая открывает список устройств / заданий / номер отображаемого задания.

#### <span id="page-20-0"></span>**Отчеты по деталям для операций точечной сварки**

 $\bullet$ 

Щелкнув символ глаза, можно вывести отчет о выбранной детали.

Отчет о детали для операции точечной сварки содержит указанные ниже данные.

Description (Описание)

- Part serial number (Серийный номер детали)
- Part item number (Номер детали по каталогу)
- Part name (Название детали)
- Status (Статус)

Configured processing steps (Настроенные шаги процесса)

- Number of welds (Количество сварных швов)
- Number of OK welds (Количество удачных сварных швов)
- Number of faulty welds (Количество неудачных сварных швов)
- Number of missing welds (Количество пропущенных сварных швов)
- Number of multiple welds (Количество многократных швов)
- Number of unconfigured welds (Количество ненастроенных швов)
- Arc time [s] (Длительность горения дуги [c])
- DeltaSpot weld time [s] (Длительность сварки DeltaSpot [c])
- Количество превышений лимитов

Изображения деталей (если изображения деталей сохранены в разделе «Part administration» (Управление деталями))

Шаги технологического процесса Номер шага технологического процесса | Статус

Item (Деталь)

- Spot number (Номер точки сварки)
- Program number (Номер программы)
- Date (Дата)
- Errors (Ошибки)
- Limit violations (Выход за лимиты)

Machine (Устройство)

- Name (Имя)
- Serial number (Серийный номер)
- Model (Модель)
- IP address (IP-адрес)
- Location (Расположение)

Общее описание истории сварки

На оси времени отображаются указанные ниже параметры.

- Force [kN] (Сила [кН], синий цвет)
- Amperage [kA] (Ток [кА], красный цвет)
- Voltage [V] (Напряжение [В], зеленый цвет)
- Resistance [µOhm] (Сопротивление [мОм], цвет хаки)

История сварки отдельных участков (например, для сварки MIG/MAG)

Command values (Установленные значения)

- Welding mode (Режим сварки)
- Duration (Длительность)
- Job number (Номер задания)
- Gas consumption (Потребление газа)
- Reference number of weld characteristic (Номер сварочной характеристики)
- Wire speed [m/min] (Скорость подачи проволоки [м/мин])
- Arc length correction [%] (Коррекция длины дуги [%])
- Pulse correction [%] (Коррекция импульса [%])
- U approximately [V] (Примерное значение напряжения [В])
- I approximately [A] (Примерное значение тока [А])

Limits (Лимиты)

- I approximately [A] (Примерное значение тока [А])
- Lower current limit [-A] (Нижний лимит тока [-А])
- Upper current limit [+A] (Верхний лимит тока [+А])
- Voltage command value [V] (Заданная величина напряжения [В])
- Lower voltage limit [-V] (Нижний лимит напряжения [-В])
- Upper voltage limit [+V] Верхний лимит напряжения [+В])
- Wire speed command value [m/min] (Заданное значение скорости подачи проволоки [м/мин])
- Lower wire speed limit [-m/min] (Нижний предел скорости подачи проволоки [-м/мин])
- Upper wire speed limit [+m/min] (Верхний предел скорости подачи проволоки [+м/мин])
- Max. duration of current deviation [s] (Максимальная длительность изменения тока [с])
- Max. duration of voltage deviation [s] (Максимальная длительность изменения напряжения [с])
- Max. duration of wire speed deviation [s] (Максимальная длительность изменения скорости подачи проволоки [с])
- Действие
- \* отображается в виде ссылки, которая открывает страницу сведений о соответствующем устройстве.
- \*\* отображается в виде ссылки, которая открывает список устройств / заданий / номер отображаемого задания.

### <span id="page-22-0"></span>**Arc welding operations (Операции электродуговой сварки)**

<span id="page-22-2"></span><span id="page-22-1"></span>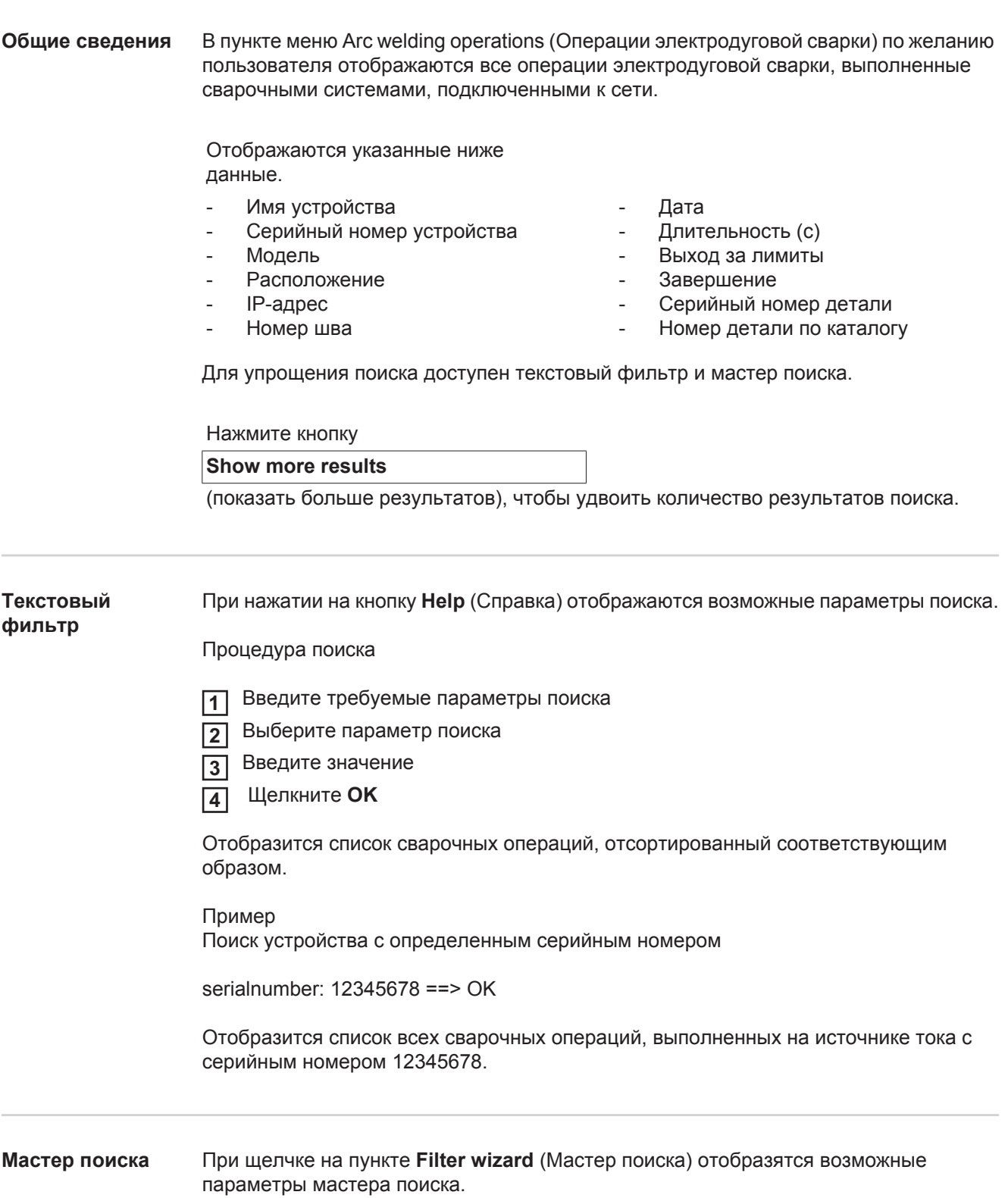

<span id="page-22-3"></span>Параметры мастера поиска совпадают с параметрами текстового фильтра.

Общие сведения

- Идентификатор
- Серийный номер
- Имя устройства
- Модель
- Расположение устройства
- IP-адрес
- Серийный номер детали
- Номер детали по каталогу
- Номер шва
- Режим сварки
- Номер задания
- Завершена (Да/Нет)
- Сбои (Да/Нет)

Дата/Время

- от
- до

1-е поле: ввод числа, месяца и года из календаря

2-е поле: время

Выход за лимиты

- Превышение верхнего лимита тока
- Выход за нижний лимит тока
- Превышение верхнего лимита напряжения
- Выход за нижний лимит напряжения
- Превышение верхнего лимита скорости подачи проволоки
- Выход за нижний лимит скорости подачи проволоки
- Превышение верхнего лимита скорости сварки
- Выход за нижний лимит скорости сварки

(Да/Нет в каждом случае)

Процедура поиска

Выберите требуемые параметры поиска **1**

۱

Введите значение **2**

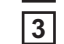

Щелкните кнопку **Save** (Сохранить)

Отобразится список сварочных операций, отсортированный соответствующим образом.

<span id="page-23-0"></span>**Arc welds (Дуговая сварка)**

Если щелкнуть символ глаза, отобразятся сведения о выбранной операции электродуговой сварки.

Отображаются перечисленные ниже данные.

#### Seam (Шов)

- Seam number (Номер шва)
- Date (Дата)
- Complete (Выполнено)
- Duration (Длительность)
- Limit violations (Выход за лимиты)

Machine (Устройство)

- Name\* (Имя)
- Serial number (Серийный номер)
- Model (Модель)
- IP address (IP-адрес)
- Location (Расположение)

### Part (Деталь)

- Item number (Номер по каталогу)
- Serial number (Серийный номер)

Фактические значения (графическое представление истории сварки) На оси времени отображаются указанные ниже параметры.

- Wire speed in m/min (Скорость подачи проволоки [м/мин], зеленый цвет)
- Amperage in A (Сила тока [А], красный цвет)
- Voltage in V (Напряжение [В], синий цвет)
- Welding speed in cm/min (Скорость сварки [см/с], желтый цвет)

История сварки отдельных участков (например, для сварки MIG/MAG)

Command values (Установленные значения)

- Welding mode (Режим сварки)
- Duration (Длительность)
- Job number\*\* (Номер задания)
- Gas consumption (Потребление газа)
- Reference number of weld characteristic (Номер сварочной характеристики)
- Wire speed (Скорость подачи проволоки)
- Arc length correction [%] (Коррекция длины дуги [%])
- Pulse correction (Коррекция импульса)
- U approximately (Примерное значение напряжения)
- I approximately (Примерное значение тока)

Limits (Лимиты)

- I approximately [A] (Примерное значение тока [А])
- Lower current limit [-A] (Нижний лимит тока [-А])
- Upper current limit [+A] (Верхний лимит тока [+А])
- Voltage command value [V] (Заданная величина напряжения [В])
- Lower voltage limit [-V] (Нижний лимит напряжения [-B])
- Upper voltage limit [+V] Верхний лимит напряжения [+В])
- Wire speed command value [m/min] (Заданное значение скорости подачи проволоки [м/мин])
- Lower wire speed limit [-m/min] (Нижний предел скорости подачи проволоки [-м/мин])
- Upper wire speed limit [+m/min] (Верхний предел скорости подачи проволоки [+м/мин])
- отображается в виде ссылки, которая открывает страницу сведений о соответствующем устройстве.
- \*\* отображается в виде ссылки, которая открывает список устройств / заданий / номер отображаемого задания.

### <span id="page-25-0"></span>**Операции точечной сварки**

#### <span id="page-25-1"></span>**Общие сведения** В пункте меню Spot welding operations (Операции точечной сварки) по желанию пользователя отображаются все операции точечной сварки, выполненные сварочными системами, подключенными к сети.

Отображаются указанные ниже данные.

- Имя устройства
- Серийный номер устройства
- Модель
- Расположение
- IP-адрес
- Номер точки сварки
- Номер программы
- Дата
- Серийный номер детали
- Номер детали по каталогу
- Ошибки
- Выход за лимиты

Для упрощения поиска доступен текстовый фильтр и мастер поиска.

Нажмите кнопку

**Show more results**

(показать больше результатов), чтобы удвоить количество результатов поиска.

<span id="page-25-2"></span>**Текстовый фильтр** При нажатии на кнопку **Help** (Справка) отображаются возможные параметры поиска. Процедура поиска

- Введите требуемые параметры поиска **1**
- Выберите параметр поиска **2**
- Введите значение **3**
- Щелкните **OK 4**

Отобразится список сварочных операций, отсортированный соответствующим образом.

Пример Поиск устройства с определенным серийным номером

serialnumber: 12345678 ==> OK

Отобразится список всех операций точечной сварки, выполненных на источнике тока с серийным номером 12345678.

#### <span id="page-26-0"></span>**Мастер поиска** При щелчке на пункте **Filter wizard** (Мастер поиска) отобразятся возможные параметры мастера поиска. Параметры мастера поиска совпадают с параметрами текстового фильтра.

#### Общие сведения

- Идентификатор
	- Серийный номер детали
- Номер детали по каталогу
- Серийный номер
- Имя устройства
- Модель
- Расположение устройства
- IP-адрес
- Номер точки сварки
- Номер программы
- Сбои (Да/Нет)

Дата/Время

- от
- до

1-е поле: ввод числа, месяца и года из календаря

2-е поле: время

#### Выход за лимиты

- Имеется выход за пределы лимитов
- Превышение верхнего лимита тока
- Выход за нижний лимит тока
- Превышение верхнего лимита силы
- Выход за нижний лимит силы

(Да/Нет в каждом случае)

#### Процедура поиска

Выберите требуемые параметры поиска **1**

**2**

Введите значение

Щелкните кнопку **Save** (Сохранить) **3**

Отобразится список операций точечной сварки, отсортированный соответствующим образом.

<span id="page-26-1"></span>**Spot welds (Точечная сварка)**

Если щелкнуть символ глаза, отобразятся сведения о выбранной операции ◉ точечной сварки.

Отображаются перечисленные ниже данные.

### Item (Деталь)

- Spot number (Номер точки сварки)
- Program number (Номер программы)
- Date (Дата)
- Errors (Ошибки)
- Limit violations (Выход за лимиты)

Machine (Устройство)

- Serial number (Серийный номер)
- Name\* (Имя)
- Model (Модель)
- IP address (IP-адрес)
- Location (Расположение)

Part (Деталь)

- Item number (Номер по каталогу)
- Serial number (Серийный номер)

Electrode (Электрод)

- Spot counter (moveable arm) (Счетчик точек, подвижный манипулятор)
- Spot counter (fixed arm) (Счетчик точек, фиксированный манипулятор)
- Type (moveable arm) (Тип, подвижный манипулятор)
- Type (fixed arm) (Тип, фиксированный манипулятор)
- Limit (moveable arm) (Лимит, подвижный манипулятор)
- Limit (fixed arm) (Лимит, фиксированный манипулятор)

Process tape (Процесс-лента)

- Length used (moveable arm) (Длина использованного отрезка, подвижный манипулятор)
- Length used (fixed arm) (Длина использованного отрезка, фиксированный манипулятор)
- Type (moveable arm) (Тип, подвижный манипулятор)
- Type (fixed arm) (Тип, фиксированный манипулятор)
- Length (moveable arm) (Длина, подвижный манипулятор)
- Length (fixed arm) (Длина, фиксированный манипулятор)
- Process tape consumption (moveable arm) (Потребление процесс-ленты, подвижный манипулятор)
- Process tape consumption (fixed arm) (Потребление процесс-ленты, фиксированный манипулятор)

Фактические значения (графическое представление истории точечной сварки)

На оси времени отображаются указанные ниже параметры.

- Wire speed in m/min (Скорость подачи проволоки [м/мин], зеленый цвет)
- Amperage in kA (Сила тока [кА], целевой ток ярко-красный цвет, фактический ток — темно-красный цвет)
- Force in kN (Сила [кН], целевая сила светло-синий цвет, фактическая сила — темно синий цвет)
- отображается в виде ссылки, которая открывает страницу сведений о соответствующем устройстве.

## <span id="page-28-0"></span>**Statistics (Статистика)**

<span id="page-28-1"></span>**Общие сведения** В разделе меню Statistics (Статистика) отображается статистическая оценка всех сварочных операций, выполненных сварочной системой, подключенной к сети. В разделе доступен широкий набор фильтров и возможностей группировки. Статистические значения можно отобразить в виде столбчатой диаграммы, линейной диаграммы или табличной диаграммы.

### <span id="page-28-2"></span>**Statistics**

**(Статистика)** Критерии статистической оценки задаются <sup>в</sup> списке

#### **Value to be displayed**

(отображаемые значения).

- Энергия
- Потребление газа
- Потребление проволоки (масса)
- Потребление проволоки (длина)
- Потребление процесс-ленты
- Потребление процесс-ленты (подвижный манипулятор)
- Потребление процесс-ленты (фиксированный манипулятор)
- Длительность процесса
- Частота ошибок сварочных операций
- Частота ошибок в секции

- Количество сварочных операций с ошибками

- Общее число сварочных

- Общее количество секций

- Количество секций с ошибками
- Затраты на газ

операций

- Затраты на проволоку

Временной интервал снятия статистики задается при помощи списка

#### **Date range**

#### (диапазон дат).

- Unlimited (за все время)
- Last 7 days (за последние 7 дней)
- Last 30 days (за последние 30 дней)
- Today (за сегодня)
- Specific (заданный интервал). После выбора щелкните кнопку Apply (Применить), чтобы отобразить результаты.

Статистические данные можно сгруппировать при помощи списка

#### **grouped by**

(группировать по).

Возможны перечисленные ниже варианты группировки.

- Час
- Число
- Неделя
- Месяц
- Год
- Имя устройства
- IP-адрес
- Серийный номер устройства
- Расположение устройства
- Номер детали по каталогу
- Номер задания/программы
- Номер шва/точки
- Газ
- Проволока
- Тип проволоки
- Диаметр проволоки
- Процесс-лента (подвижный манипулятор)
- Процесс-лента (фиксированный манипулятор)
- Процесс-лента

Щелкните кнопку

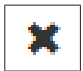

для отмены группировки.

Щелкните кнопку

#### Add another group

(добавить еще одну группу), чтобы добавить группу в статистику.

Кнопка

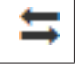

позволяет изменить последовательность группировки.

Щелкните кнопку

#### **Define filter criteria** Y

(определить критерии фильтрации), чтобы ввести указанные ниже критерии фильтрации.

- Серийный номер устройства
- IP-адрес
- Имя устройства
- Расположение устройства
- Номер детали по каталогу
- Номер задания/программы
- Номер шва/точки
- Номер секции

Статистические результаты можно отобразить в графической форме.

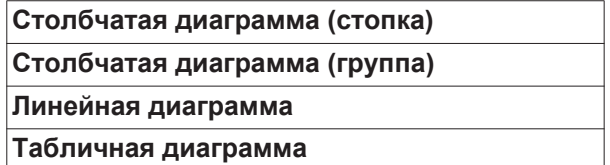

На матричной диаграмме можно указать перечисленные ниже параметры сортировки, используя список

#### **Sort diagram data by**

(сортировать диаграмму по).

- по умолчанию
- серия по убыванию
- категория по убыванию
- серия по убыванию и категория всего

#### Нажав кнопку

#### **Shrink to fit**

(сжать по размеру), можно уменьшить табличную диаграмму так, чтобы она полностью помещалась на экранах различных размеров.

## <span id="page-30-0"></span>**Consumption figures (Показатели потребления)**

<span id="page-30-1"></span>**Общие сведения** В разделе меню «Consumption figures» (Показатели потребления) отображаются расходы в расчете на определенную деталь (номер по каталогу) и отчет по расходам, если в разделе «Materials» (Материалы) сохранены цены на отдельные материалы.

<span id="page-30-2"></span>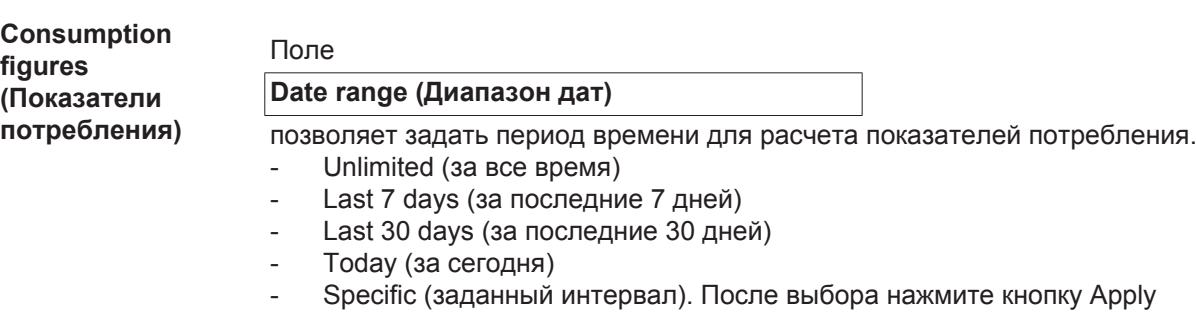

Costs by part item number (Расходы на деталь [номер по каталогу])

Part item number (Номер детали по каталогу)

(Применить), чтобы отобразить результаты.

- Part name (Название детали)
- Total costs  $[€]$  (Общие затраты  $[€]$ )
- Average costs by part  $[€]$  (Средние затраты на деталь  $[€]$ )
- Costs by process step  $E$  (Затраты на шаг процесса  $E$ ) Wire (Проволока, ссылка на статистику / затраты на проволоку) Gas (Газ, ссылка на статистику / затраты на газ)

Отчет по затратам

Столбчатая диаграмма общих затрат (€) по дате

# <span id="page-31-0"></span>**Component administration (Управление деталями)**

<span id="page-31-2"></span><span id="page-31-1"></span>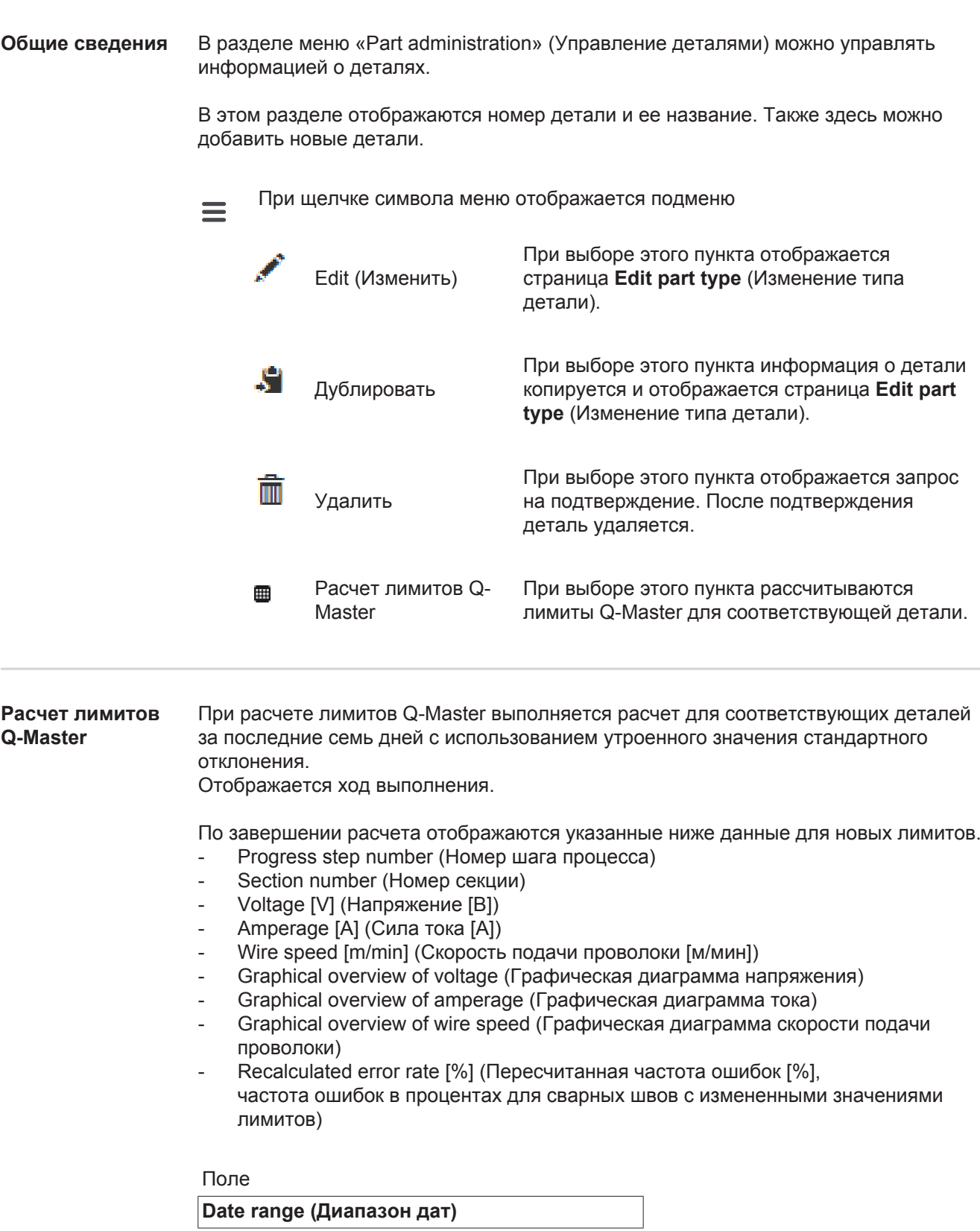

позволяет указать временной интервал для расчета.

- Unlimited (за все время)
- Last 7 days (за последние 7 дней)
- Last 30 days (за последние 30 дней)
- Today (за сегодня)
- Specific (заданный интервал). После выбора нажмите кнопку Apply (Применить), чтобы отобразить результаты.

### Список

### **Standard deviation factor (Стандартный коэффициент отклонения)**

позволяет указать стандартный коэффициент отклонения.

Кнопка

**Refresh (Обновить)**

позволяет отобразить и пересчитать значения.

<span id="page-32-0"></span>**Добавление нового типа детали / изменение детали** При нажатии на кнопку **Add new component type** (добавление нового типа детали) отображается страница **Edit component type** (Изменение типа детали).

#### Описание

- Номер по каталогу \*
- Название детали
- Потери на брак \*\*
- \* необходимо ввести для новых деталей
- \*\* число от 0 до 10 000

Шаги технологического процесса

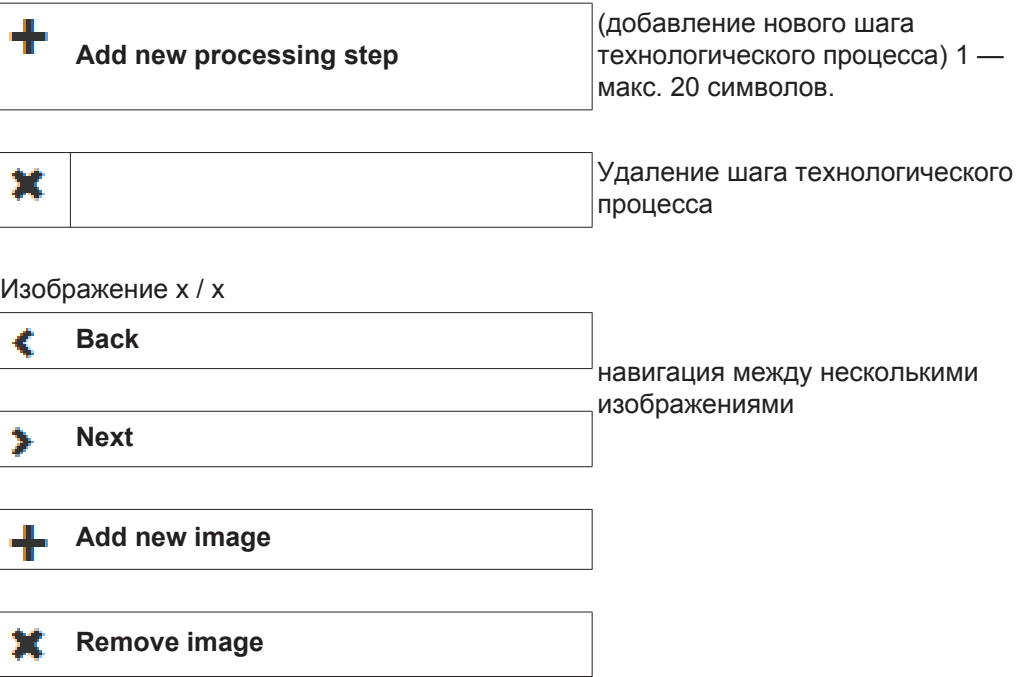

Используйте кнопку

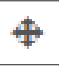

для сохранения шага технологического процесса на изображении: щелкните кнопку шага технологического процесса и перетащите ее на нужную позицию изображения (перетягивание мышью).

Чтобы сохранить созданную деталь или применить изменения, щелкните кнопку

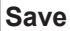

(сохранить)

**Cancel** Созданная деталь или сделанные изменения не будут сохранены.

# <span id="page-34-0"></span>**Materials (Материалы)**

<span id="page-34-4"></span><span id="page-34-3"></span><span id="page-34-2"></span><span id="page-34-1"></span>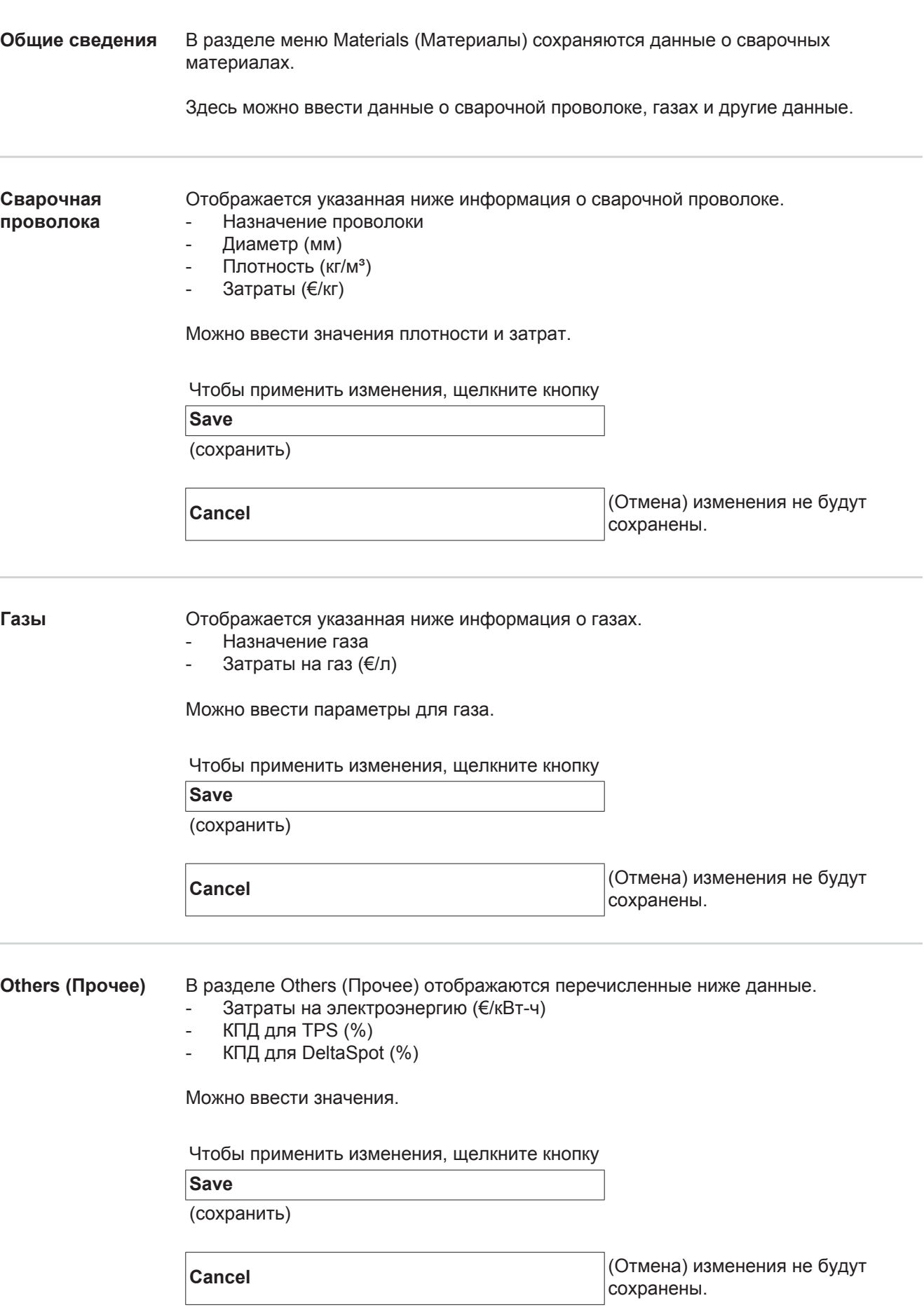

# <span id="page-35-0"></span>**Part monitoring (Мониторинг деталей)**

<span id="page-35-2"></span><span id="page-35-1"></span>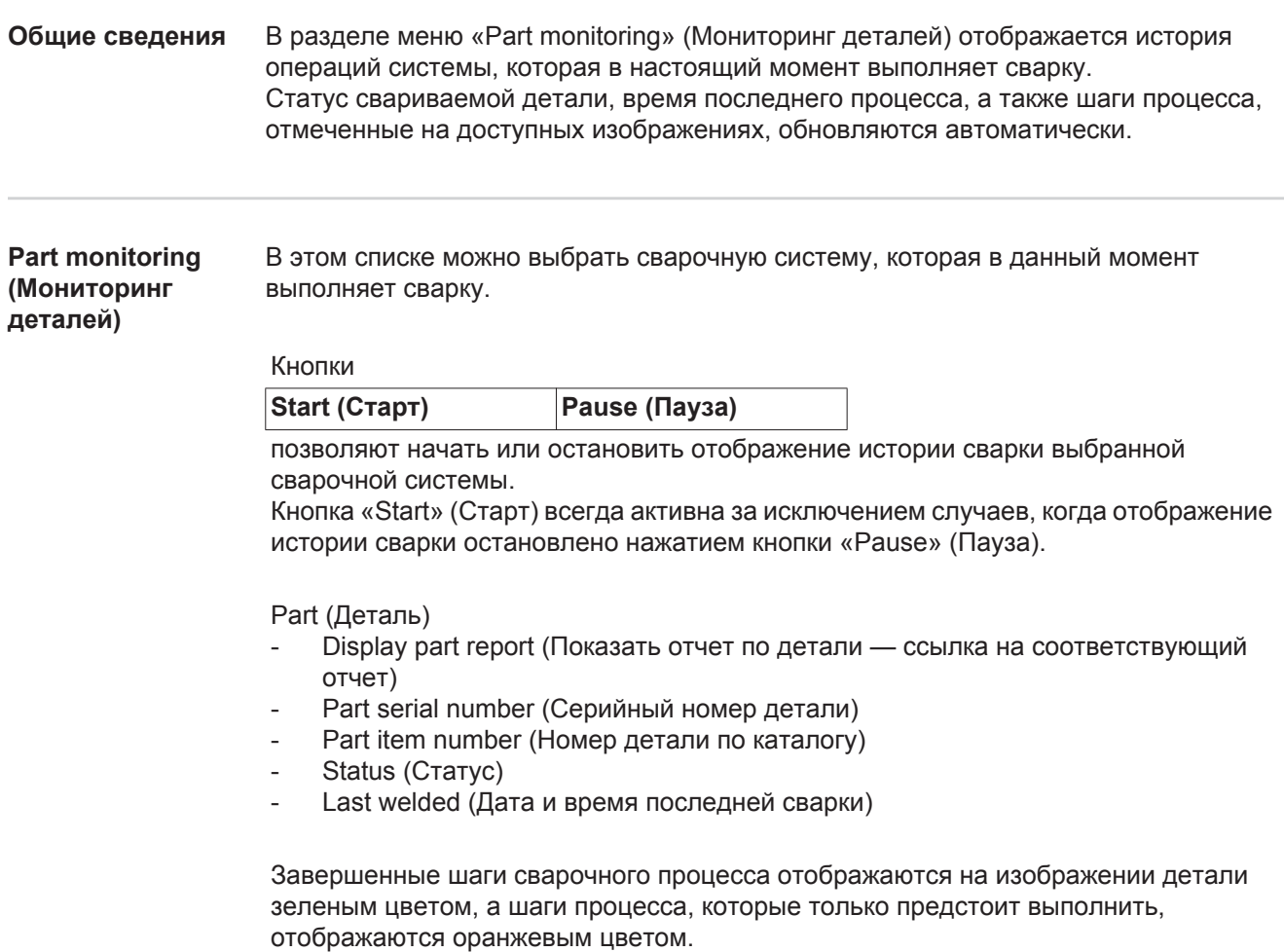

Выполняемые в настоящее время процессы выделяются дополнительно.

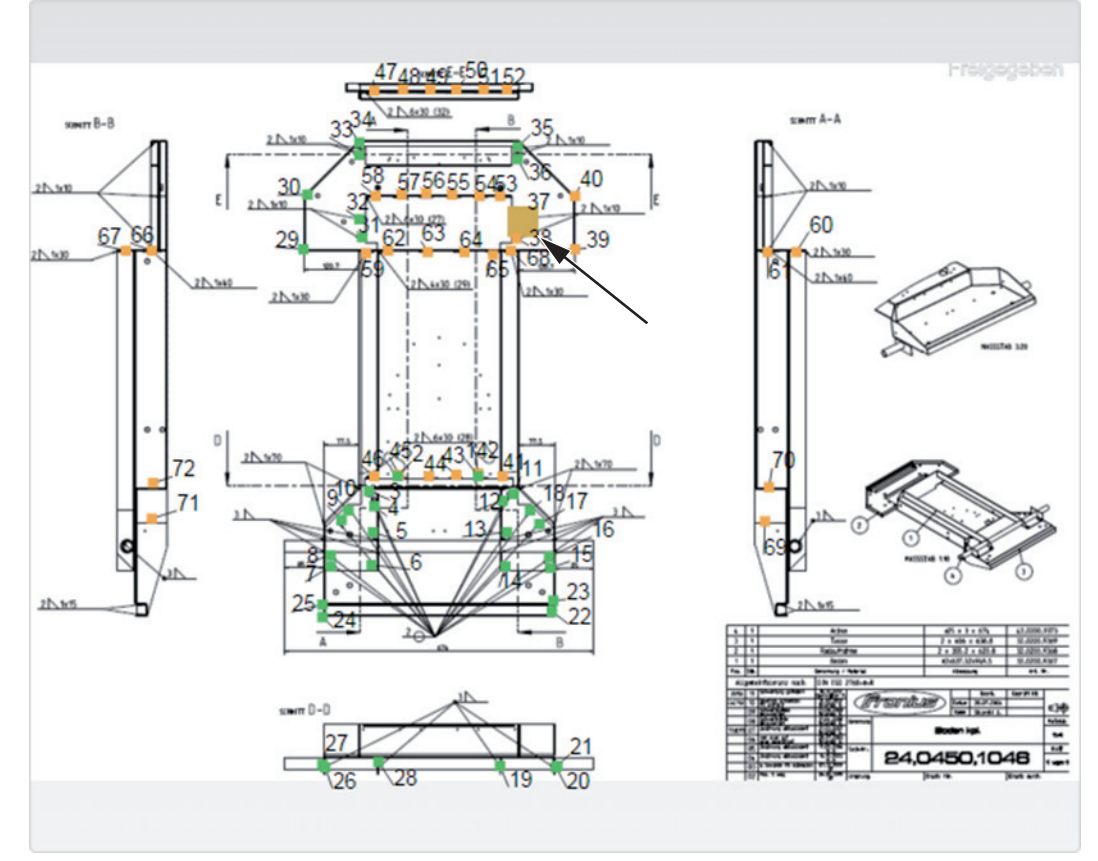

*Пример: изображение детали с завершенными шагами процесса (зеленый цвет), незавершенными шагами (оранжевый цвет) и выполняемыми в данный момент шагами (оранжевый цвет, жирный шрифт).*

# <span id="page-37-0"></span>**Configurations (Конфигурации)**

<span id="page-37-3"></span><span id="page-37-2"></span><span id="page-37-1"></span>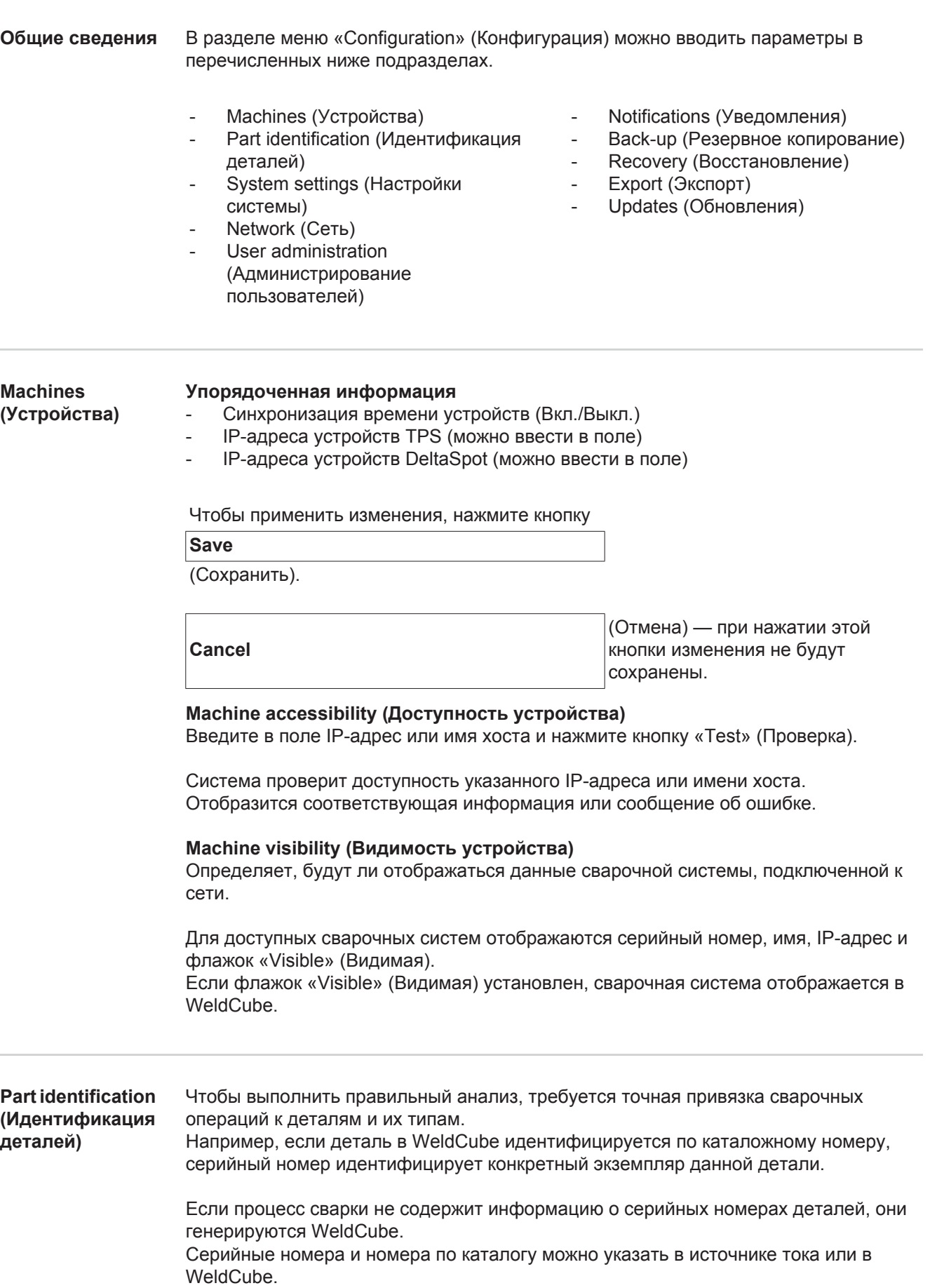

#### TPS

При изменении настроек в одном устройстве соответствующие изменения применяются ко всем устройствам.

Если список активен, изменения в одном устройстве применяются ко всем устройствам.

- Machine (Устройство)
- Item number source (Источник номера по каталогу)  $\Theta$ (устройство/WeldCube)
- $\overline{\mathbf{S}}$  Serial number source (Источник серийного номера) (устройство/WeldCube)
- Configuration (Конфигурация)

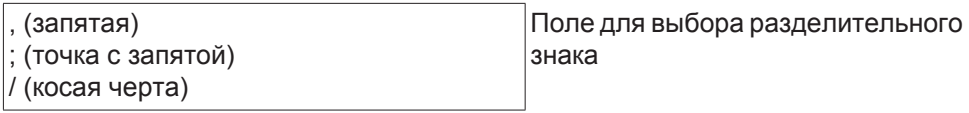

0

Если навести курсор на этот символ, отображается подсказка.

Чтобы применить изменения, нажмите кнопку

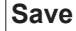

(Сохранить).

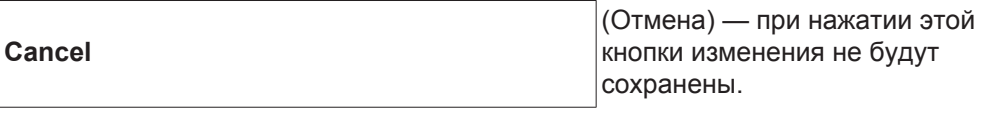

**Возможные сочетания при генерации серийных номеров и номеров по каталогу.**

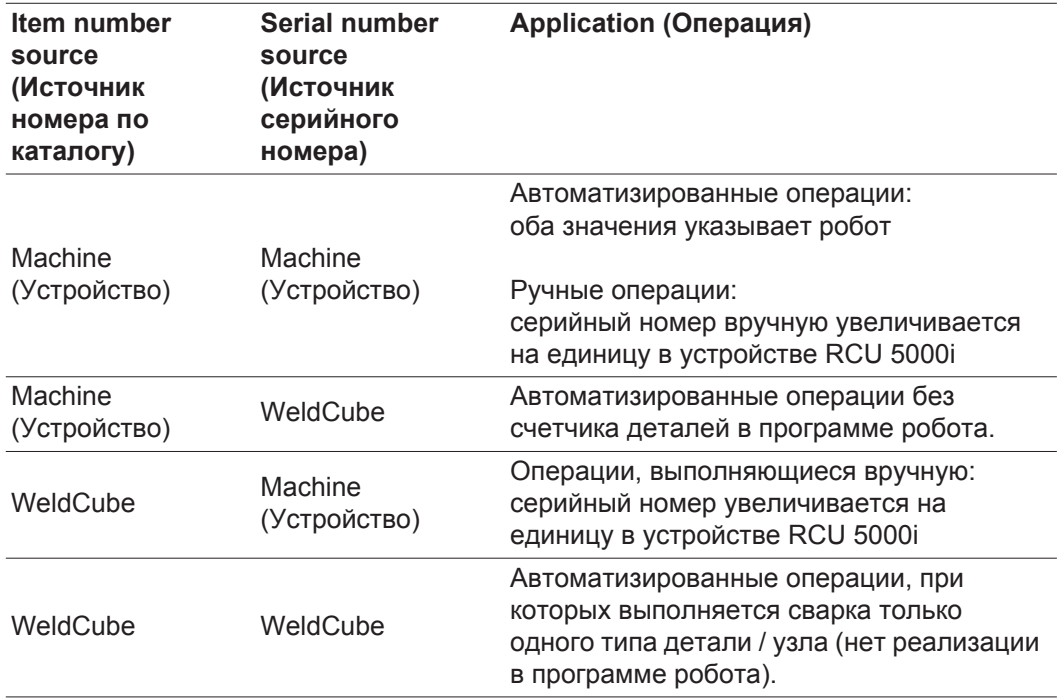

<span id="page-39-0"></span>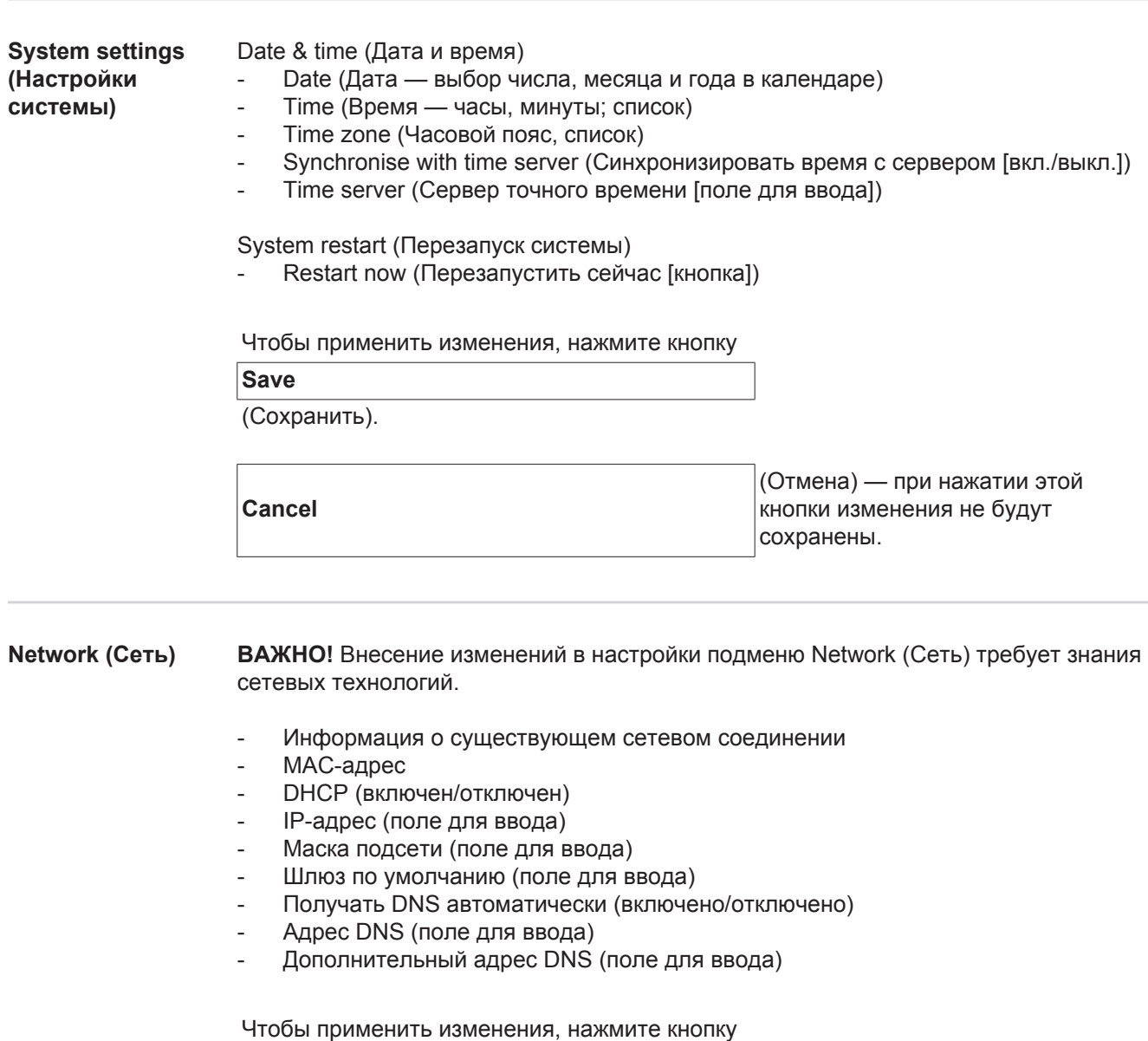

<span id="page-39-1"></span>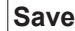

(Сохранить).

**Cancel**

(Отмена) — при нажатии этой кнопки изменения не будут сохранены.

<span id="page-39-2"></span>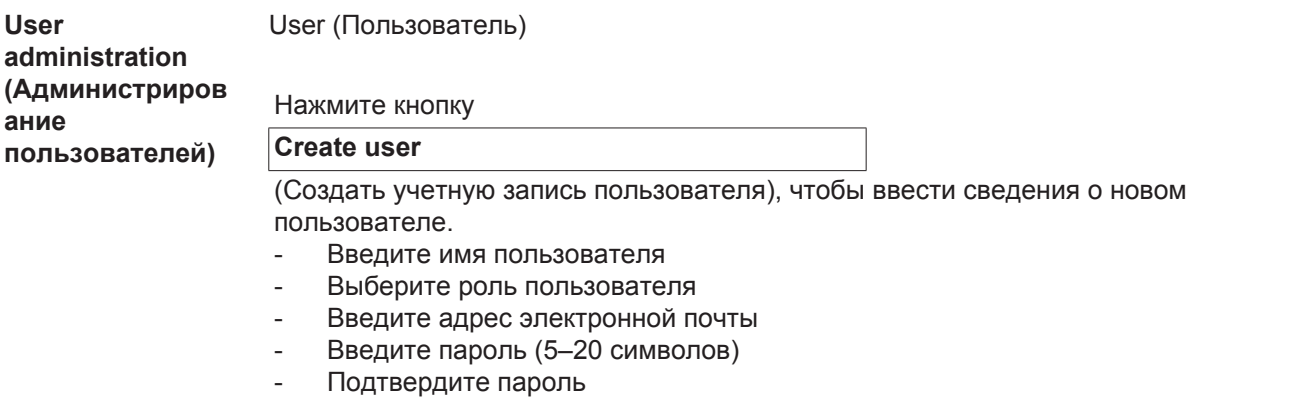

- Нажмите кнопку «OK».

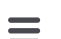

При щелчке символа меню отображается подменю.

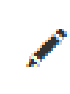

Edit user (Изменить пользователя) При выборе этого пункта отображается страница **Edit user** (Изменение данных пользователя)

ITII учетную запись пользователя)

Delete user (Удалить При выборе этого пункта отображается запрос на подтверждение. После подтверждения учетная запись пользователь удаляется.

Роли пользователей

Нажмите кнопку

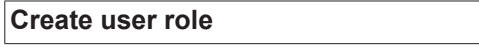

данные

(Создать роль пользователя), чтобы ввести новую роль пользователя.

- Введите имя роли (3–40 символов)
- Активируйте требуемые роли

Configuration (Machines / System settings / Network / User administration / Messages / Back-up / Recovery / Export / Updates) **Machines Materials** Parts (Part administration / Part report) Spot welding **Statistics** TPS

Нажмите кнопку «ОК».

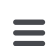

При щелчке символа меню отображается подменю.

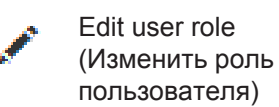

При выборе этого пункта отображается страница **Edit user role** (Изменение роли пользователя)

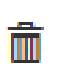

Delete user role (Удалить роль пользователя)

При выборе этого пункта отображается запрос на подтверждение. После подтверждения роль пользователя удаляется.

Конфигурация LDAP

- Введите сервер LDAP (IP-адрес)

Чтобы применить изменения, нажмите кнопку

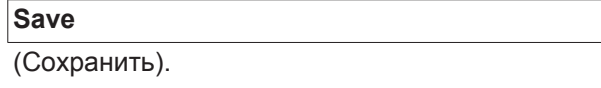

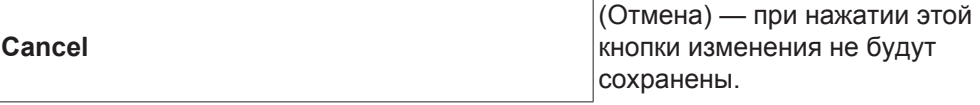

<span id="page-41-0"></span>**Уведомления** Уведомления о системных ошибках

- Сервер электронной почты (поле для ввода)
- Введите адрес электронной почты отправителя (поле для ввода)
- Введите адрес получателя электронной почты (поле для ввода)

Для отправки тестового сообщения нажмите кнопку

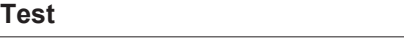

(Проверить).

Чтобы применить изменения, нажмите кнопку

**Save**

(Сохранить).

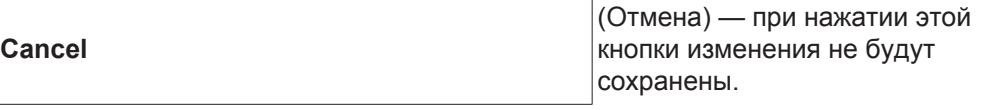

#### <span id="page-41-1"></span>**Back-up (Резервное копирование)**

В разделе Back-up (Резервное копирование) задаются расположение для резервного копирования данных WeldCube и частота резервного копирования.

Последнее успешное резервное копирование: (дата)

Расположение хранилища

- Путь (поле для ввода)
- Имя пользователя (поле для ввода)
- Пароль (поле для ввода)

Чтобы применить изменения, нажмите кнопку

### **Edit**

(Изменить).

Для сохранения и тестирования резервного копирования нажмите кнопку

#### **Test**

(Проверить).

#### Расписание

- Активируйте день недели
- Выберите время (часы и минуты из списка)

Чтобы применить изменения, нажмите кнопку

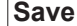

(Сохранить).

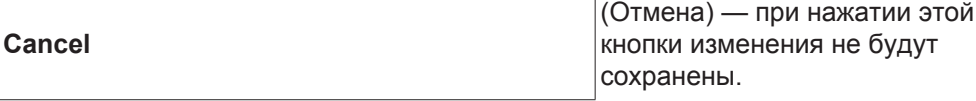

<span id="page-42-1"></span><span id="page-42-0"></span>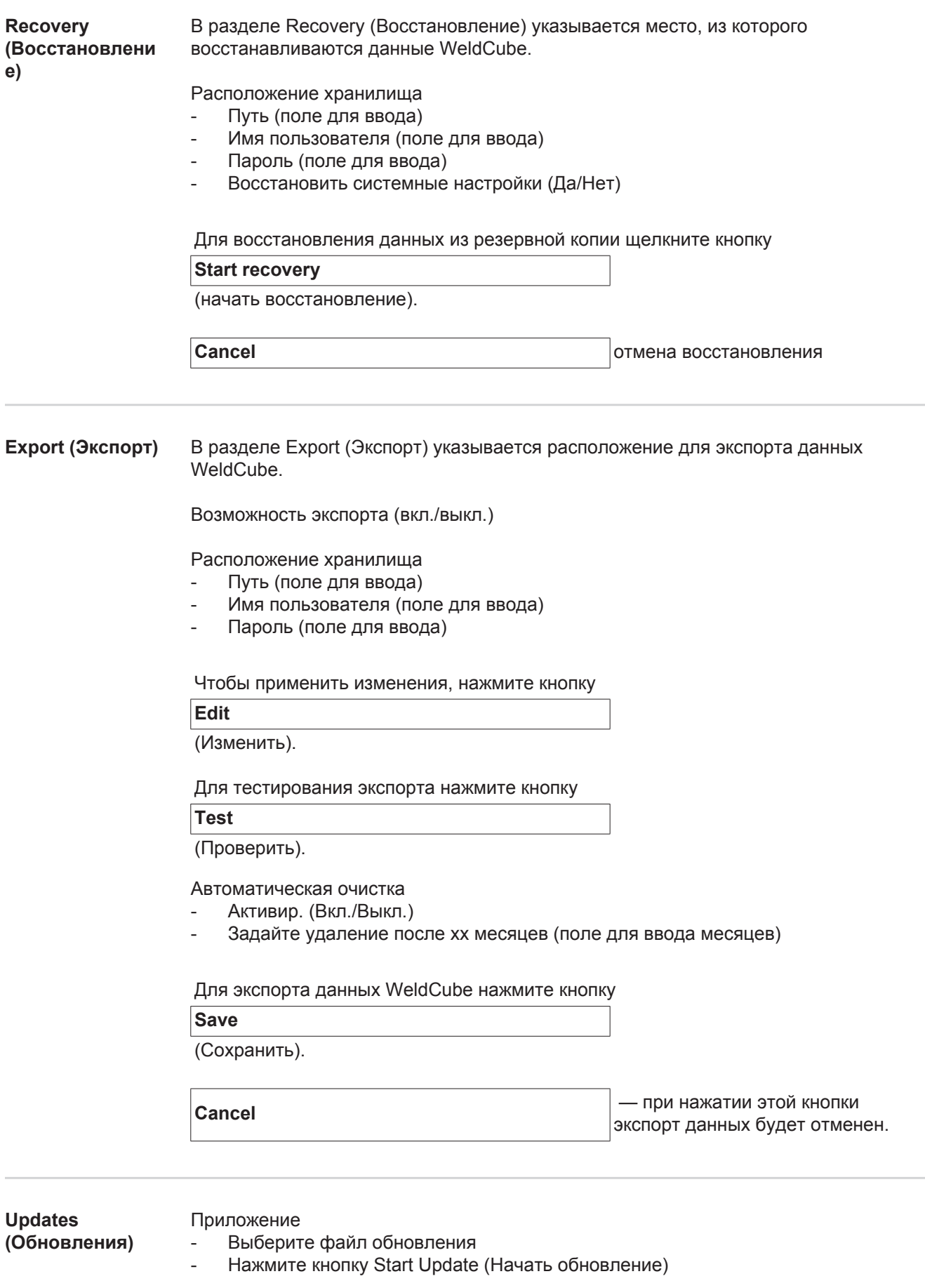

<span id="page-42-2"></span>Образ операционной системы

- Выберите файл обновления
- Нажмите кнопку Start Update (Начать обновление)

**RU**

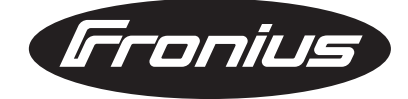

**FRONIUS INTERNATIONAL GMBH** Froniusplatz 1, A-4600 Wels, Austria Tel: +43 (0)7242 241-0, Fax: +43 (0)7242 241-3940 E-Mail: sales@fronius.com **www.fronius.com**

**www.fronius.com/addresses** Under http://www.fronius.com/addresses you will find all addresses of our Sales & service partners and Locations